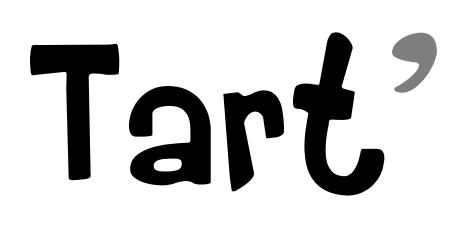

# **REPLAYS SKY : TUTORIEL POUR VOUS AIDER À PODCASTER VOUS-MÊME LES ÉMISSIONS !**

**Skyrock m'a annoncé qu'ils allaient bientôt proposer leurs émissions en podcast, comme je l'ai fait depuis plus de 3 ans. Mais si vous souhaitez rediffuser vous-même les émissions de la radio, ce tutoriel va vous donner une technique assez simple pour y parvenir.**

**Ne soyez pas étonnés de la longueur de ce tutoriel, j'ai pris le temps de bien illustrer chaque étape pour que vous sachiez déjà d'un point de vue visuel à quoi vous attendre.**

**Bien évidemment, ilexiste bien d'autres méthodes pour pouvoir mettre des replays à disposition, mais pour celles et ceux qui n'ont jamais touché à un éditeuraudio / vidéo ou même à une chaîne YouTube, c'est l'une des méthodes les plus simples qui existent, et ça fera déjà un bon début pour vous !**

# **SOMMAIRE**

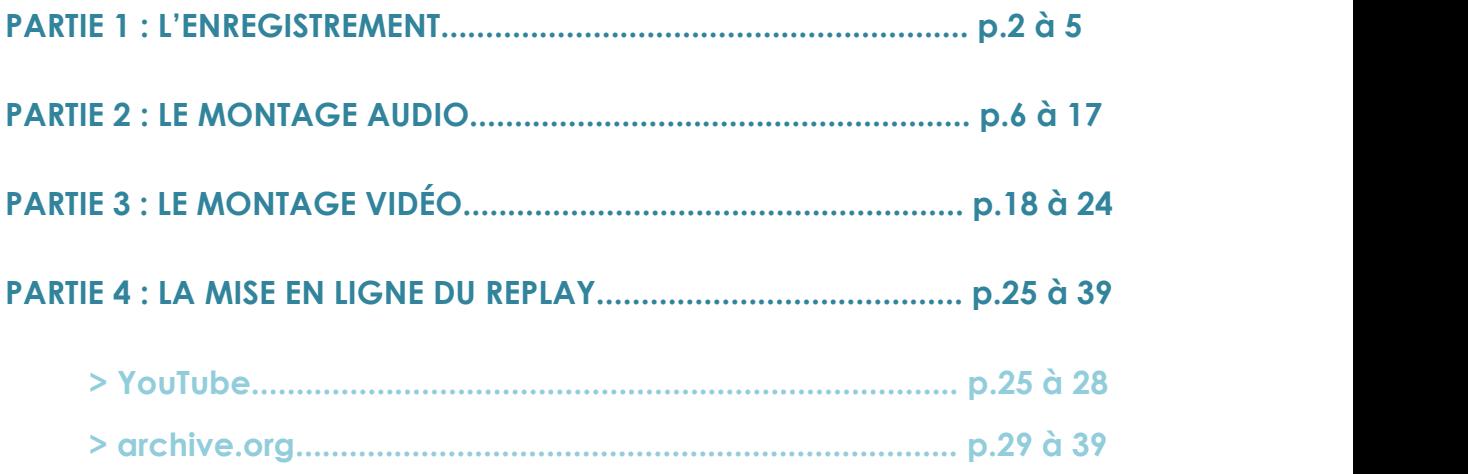

# **PARTIE 1 : L'ENREGISTREMENT**

**Avant toute chose, si vous voulez faire des replays, ilfaut bien évidemment avoir enregistré l'émission au préalable !**

**Voici une méthode simple pour enregistrer la radio.**

# **1)**

Téléchargez et installez le logiciel **VLC**, c'est un lecteur multimédia très populaire et simple d'utilisation.

Il vous sera nécessaire pour les prochaines étapes.

♦ <http://www.videolan.org/vlc/index.fr.html> ♦

# **2)**

Lorsque VLC sera installé, vous vous retrouverez devant cette fenêtre :

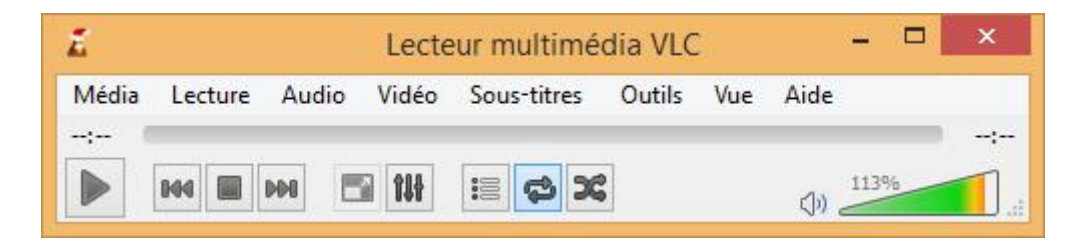

Cliquez sur *"Média"*, puis sur *"Ouvrir un flux réseau..."*.

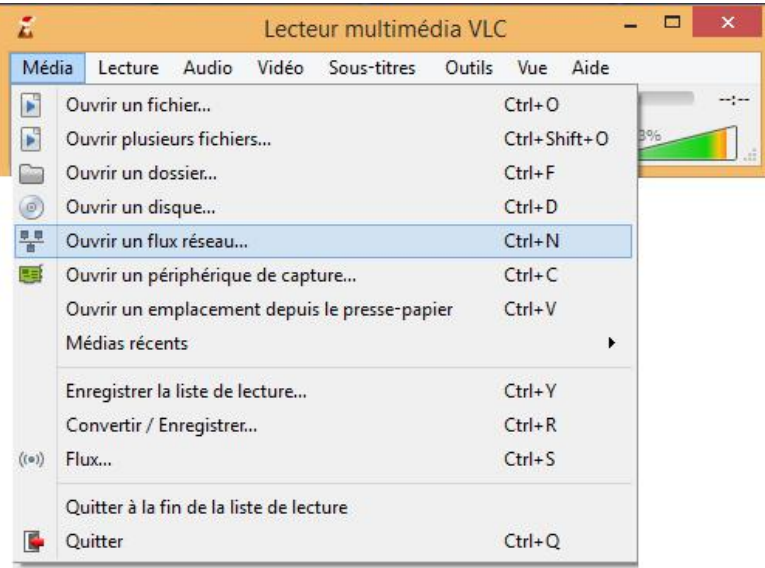

Dans la fenêtre qui suit, juste en-dessous de *"Entrer une URL réseau :"*, copiez-collez cette adresse :

# ♦ **[http://www.skyrock.fm/stream.php/tunein16\\_64mp3.mp3](http://www.skyrock.fm/stream.php/tunein16_64mp3.mp3)** ♦

C'est le lien qui va permettre au logiciel d'écouter puis d'enregistrer la radio en direct.

*Si ce lien ne marche pas, vous avez une série d'adresses qui marchent à cette adresse : <http://fluxradios.blogspot.fr/2014/07/flux-url-skyrock.html>*

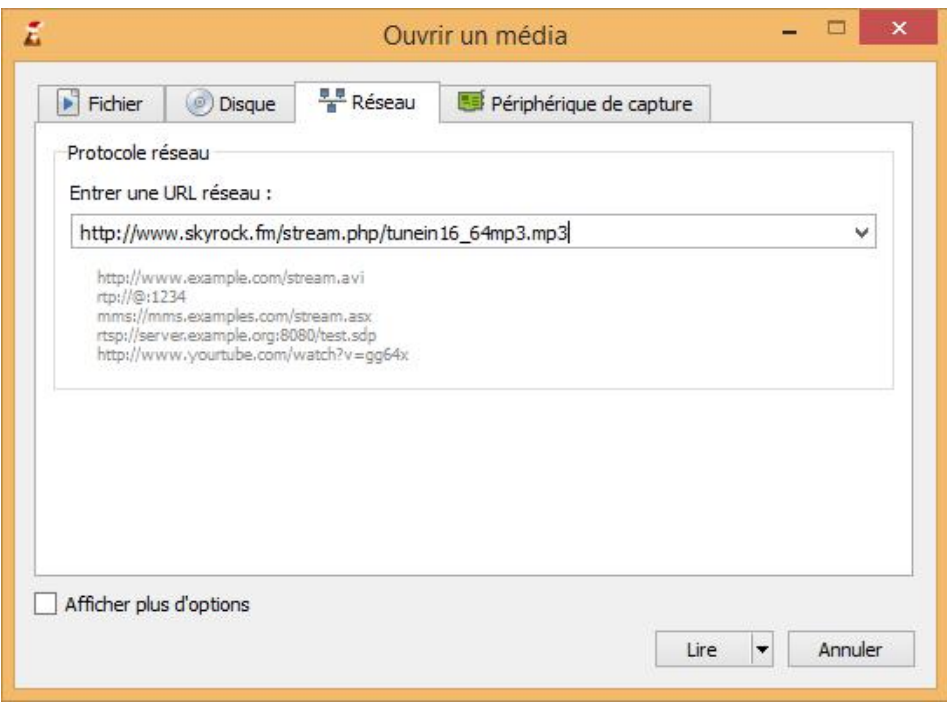

# **4)**

Puis cliquez sur la flèche juste à côté du bouton *"Lire"* et sélectionnez l'option *"Convertir"*.

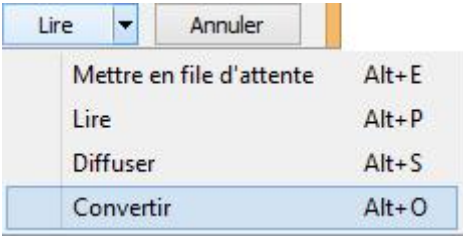

Vous vous retrouverez ainsi devant cette fenêtre :

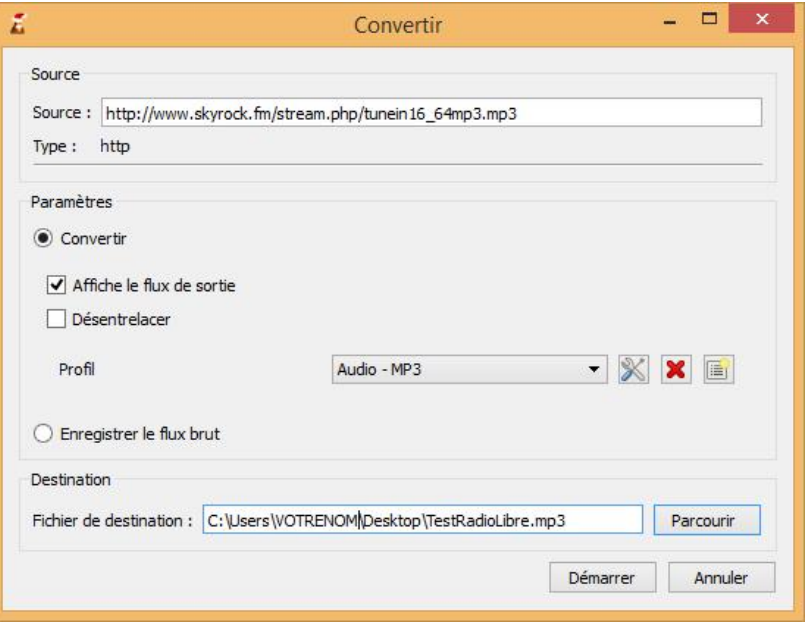

•**Laissez le lien de la** *Source* **tel quel.**

- •**Dans** *"Paramètres"* **:**
	- Choisissez l'option *"Convertir"*.
	- **Cochez la case** *"Affiche le flux de sortie"* : Cela vous permettra d'écouter la radio normalement, pendant que votre logiciel enregistre tout.
	- **Choisissez le profil** *"Audio - MP3"* parmi toute la liste qui va s'afficher. Votre enregistrement sera ainsi mis en format .mp3, très pratique.
- •Dans *"Destination"*, cliquez sur *"Parcourir"* et choisissez l'endroit de votre PC où le replay devra être sauvegardé.

#### **Quand tout est prêt, vous n'avez plus qu'à cliquer sur "Démarrer".**

**L'enregistrement sera lancé, et vous pourrez écouter comme d'habitude la radio, pendant que votre logiciel capture dans un coin tout ce qui sera dit en direct.**

Lorsque l'émission est terminée et que vous souhaitez arrêter l'enregistrement, cliquez sur le bouton **Stop** du logiciel :

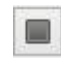

**Votre replay vous attendra à l'endroit où vous avez choisi de le sauvegarder.**

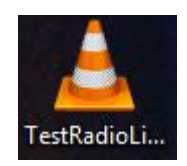

# **PARTIE 2 : LE MONTAGE AUDIO**

**Une étape nécessaire pour des émissions comme la Radio Libre.**

**L'objectif ici va être d'enlever toutes les pubs et musiques qui passent pendant l'émission, afin d'éviter de mettre en replay inutilement les pauses. C'est ce qui vous permettra aussi de poster vos replays notamment sur YouTube sans être gêné par les problèmes de droits d'auteur.**

**Bien évidemment, les musiques ne doivent pas être retiréespendant le montage, si elles font partie du principe de l'émission (ex : Planète Rap, La Nocturne, Klassiks, etc.), sinon l'émission ne durerait même pas 5 minutes !**

# **7)**

Téléchargez et installez le logiciel de montage audio **Audacity** à cette adresse :

♦ <https://www.fosshub.com/Audacity.html/audacity-win-2.1.2.exe> ♦

# **8)**

Profitez-en aussi pour installer ce petit programme, **qui vous servira à conserver le format .mp3 sur votre replay**, après le montage audio.

♦ <http://lame.buanzo.org/libmp3lame-win-3.99.3.zip> ♦

Placez le fichier "lame enc.dll" à un endroit accessible de votre ordinateur, par exemple le **Bureau**. Vous en aurez besoin plus tard dans le tutoriel.

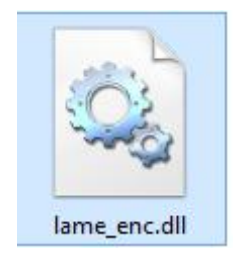

Une fois l'installation terminée, vous devriez vous retrouver devant cette fenêtre du logiciel "Audacity" :

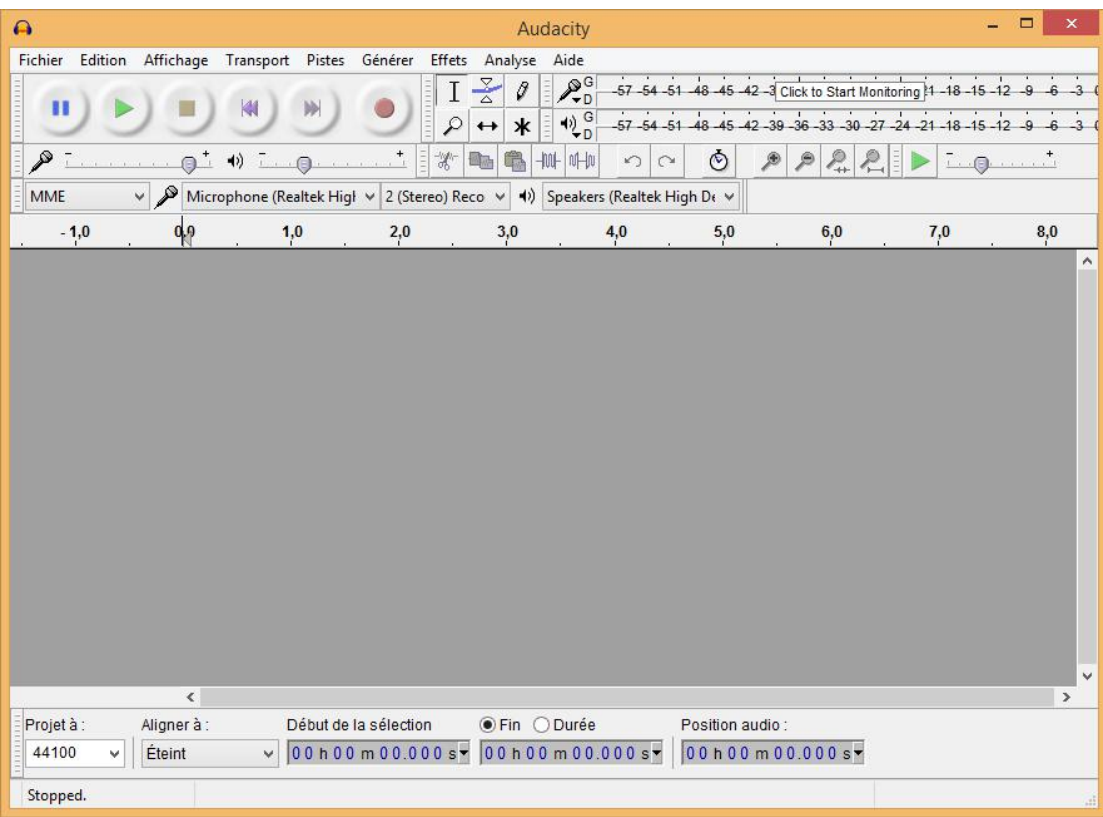

# **10)**

Avant d'aller plus loin, je vous invite dès maintenant à télécharger le replay suivant : il s'agit de la **Radio Libre du 20/12/2016** sans aucun montage effectué dessus.

**Si vous n'avez jamais utilisé Audacity auparavant, je vous conseille très fortement de vous entraîner avec ce fichier et à lire la suite du tuto avant de vous aventurer avec vos propres fichiers !**

**[https://archive.org/download/RadioLibreDifool2016/Skyrock\\_2016\\_12\\_](https://archive.org/download/RadioLibreDifool2016/Skyrock_2016_12_20_20_50_01.mp3)**

# **[20\\_20\\_50\\_01.mp3](https://archive.org/download/RadioLibreDifool2016/Skyrock_2016_12_20_20_50_01.mp3)** ♦

*Clic droit > Enregistrer sous...*

 $\bullet$ 

Sans plus tarder, une fois le téléchargement terminé, cliquez sur le menu *"Fichier"* tout en haut à gauche et choisissez l'option *"Ouvrir..."*.

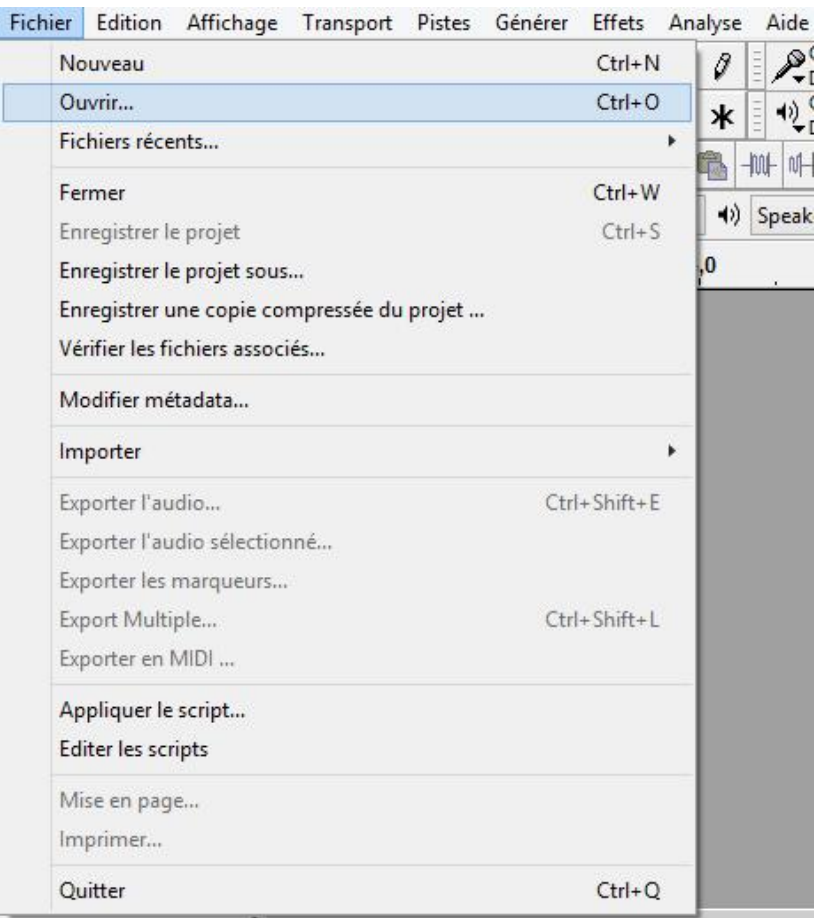

Retrouvez le replay que vous venez de télécharger juste avant et faites un double-clic dessus.

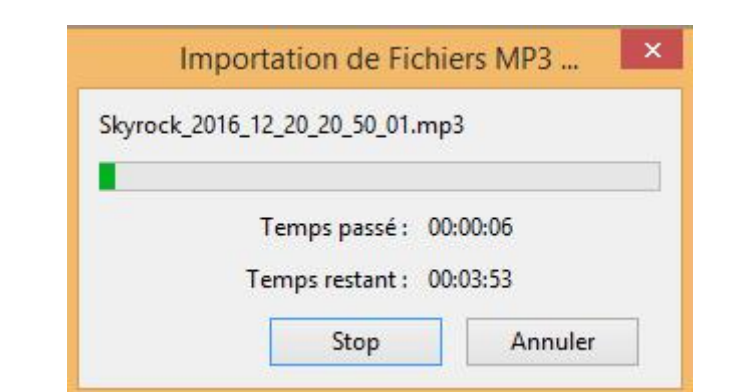

**L'ouverture du fichier démarrera, ne touchez à rien pendant le chargement !**

Lorsque le chargement est terminé, vous vous retrouverez devant quelque chose qui ressemble à ceci :

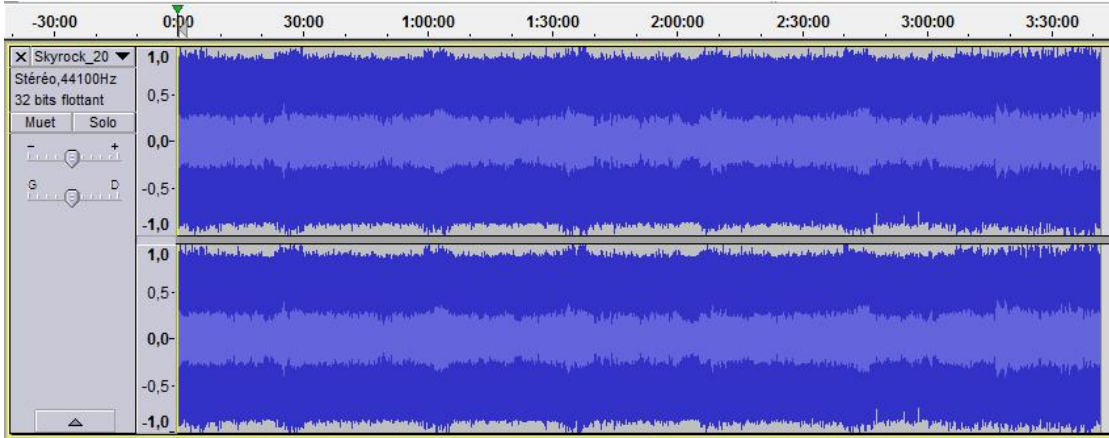

Ces bandes bleues que vous voyez représentent tout le son de votre replay qui a été analysé scrupuleusement par Audacity. Il s'agit des **"ondes sonores".**

Si vous observez attentivement cette image, vous constatez que **certaines ondes sonores sont légèrement plus grandes que tout le reste**. Je les ai encadrées pour vous en couleur verte et rouge :

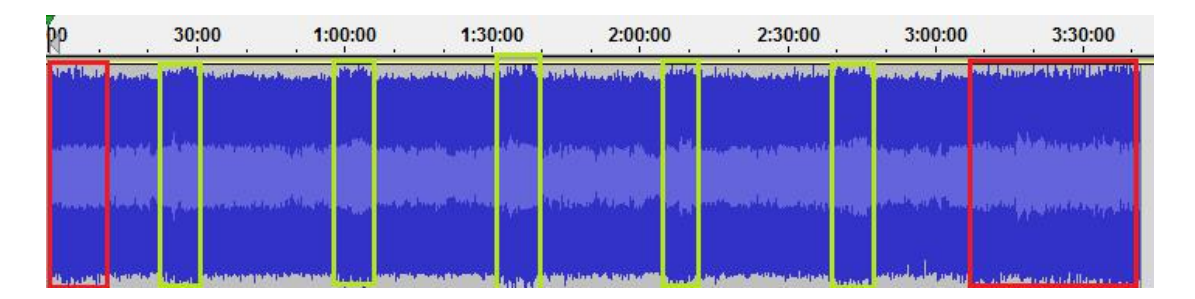

**Ces passages représentent en réalité les coupures pub/musique qui ont lieu environ toutes les 30 minutes pendant la Radio Libre de Difool.**

**Votre mission à vous va être d'enlever tous ces passages un par un, de façon à obtenir la même émission, avec les pubs et musiques en moins !**

Concentrez-vous déjà sur les passages en vert, on s'occupera juste après de ceux en rouge.

Placez votre pointeur **à proximité de la première zone encadrée en verte**, et ne le bougez plus.

# **14)**

Appuyez maintenant sur le bouton **Ctrl** tout en bas à gauche de votre clavier. Et sans le relâcher, faites tourner **lentement** la molette de votre souris **vers le haut**.

Cela aura pour effet de faire un **zoom sur les bandes bleues**, donc de ne garder à l'écran qu'une séquence en particulier.

*Si le logiciel metun certain temps à réagir, c'est normal, ne vous inquiétez surtout pas.*

### **15)**

Essayez d'arriver à peu près à ce niveau de zoom :

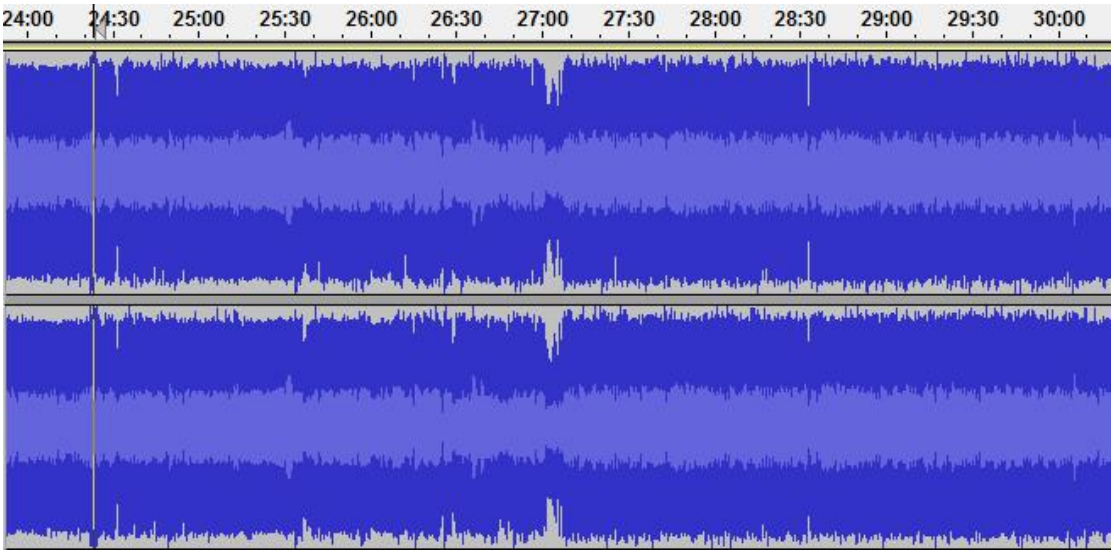

#### **Quelque part dans cette portion, deux choses se cachent :**

- •Le jingle de coup d'envoi de la pub par Difool ;
- •Le jingle de reprise de l'émission, juste après le passage de la musique *(en l'occurrence, ici ce sera 24k Magic de Bruno Mars)*

#### **À vous de retrouver ces deux passages !**

Pour cela, cliquez quelque part sur la bande bleue, et appuyez sur la touche **Espace** pour commencer à écouter le replay au moment sélectionné.

Pour arrêter et écouter à un autre moment, appuyez une deuxième fois sur Espace, placez-vous ailleurs, et appuyez une nouvelle fois sur Espace.

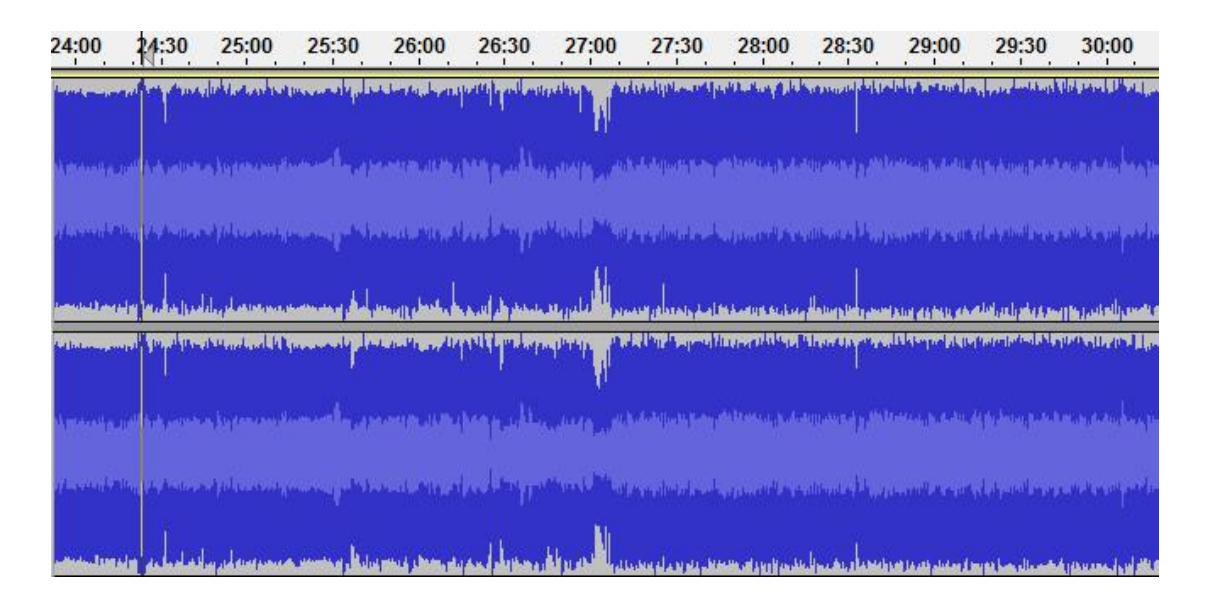

# **17)**

Dès que vous avez trouvé un des deux jingles, **essayez de retenir son emplacement, en vous aidant du temps juste au-dessus des bandes bleues.**

*Par exemple, le jingle de coup d'envoi de la pub est ici aux alentours de 24:30.*

**Continuez vos recherches jusqu'à trouver le deuxième jingle**, celui de reprise de l'émission, et notez là aussi son emplacement *(ici, ilse trouve aux alentours de 30:00).*

#### **Vous avez trouvé les deux jingles ?**

Faites un clic gauche sur l'emplacement du premier jingle, et **sans relâcher le bouton**, déplacez-vous jusqu'à l'emplacement du deuxième jingle.

Tout un morceau se retrouvera sur fond gris foncé, ce qui signifiera qu'il est **sélectionné** :

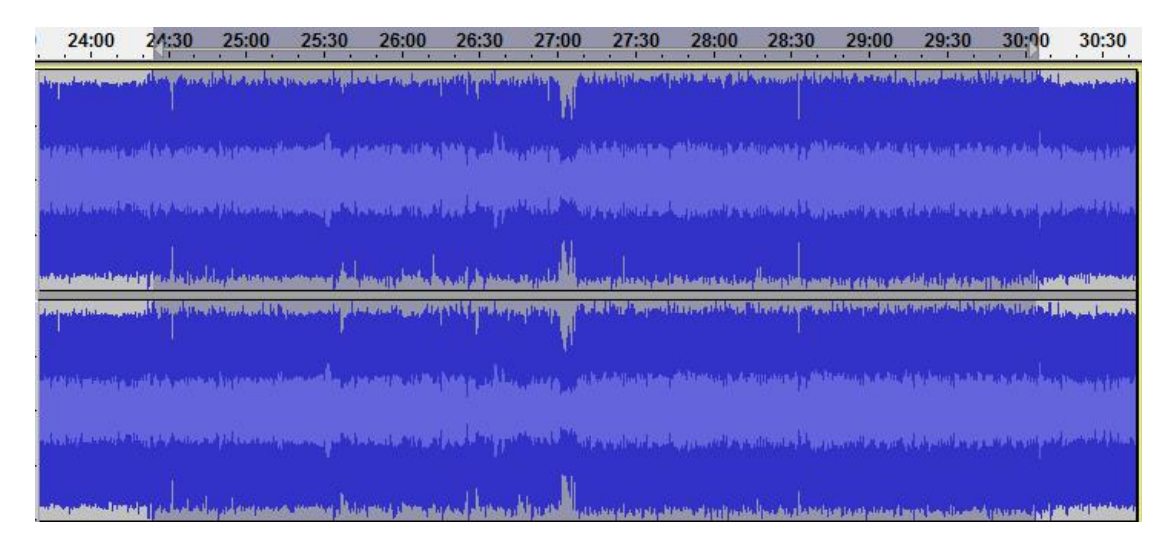

# **19)**

**Comme c'est un passage qui ne nous intéresse pas, ilfaut demander à Audacity de le retirer.**

Appuyez donc simultanément sur la touche **Ctrl** puis sur la touche **K**, et le passage que vous venez de sélectionner sera immédiatement supprimé !

# *Ctrl+K*

Vous pourrez d'ailleurs l'écouter si vous le souhaitez, et vous constaterez que l'émission reprend tout de suite après.

# **Ça y est, vous avez compris le principe du montage audio !**

Dézoomez sur les bandes bleues : appuyez sur Ctrl et faites tourner votre molette vers le bas sans relâcher le bouton.

**Maintenant, c'est la même procédure à chaque fois, pour tous les autres passages encadrés en vert !** Vous n'avez qu'à relire juste au-dessus, si vous avez déjà oublié.

# **21)**

Concernant les passages encadrés en rouge, ils représentent les musiques qui passent **avant et après l'émission**. Comme nous voulons que le replay démarre immédiatement avec l'émission et s'arrête dès qu'elle est finie, **il faut aussi retirer ces passages.**

Même topo : vous zoomez sur le début (la fin) du replay, vous recherchez le jingle de début (de fin) de l'émission, vous sélectionnez à partir de ce moment et jusqu'au tout début (à la toute fin) du replay, et vous appuyez sur **Ctrl+K** pour supprimer ces passages !

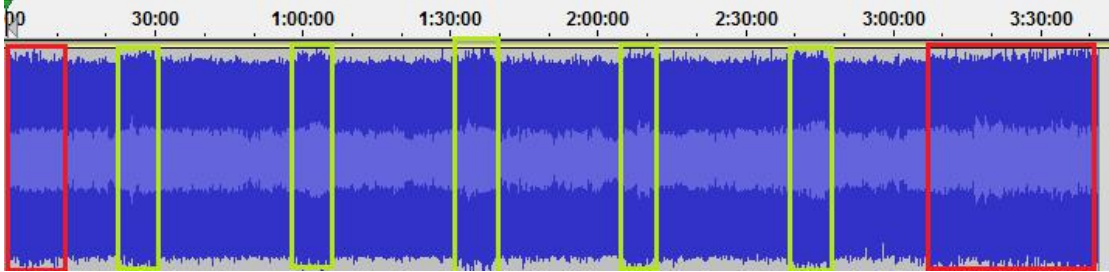

Voici à quoi doit ressembler le résultat final :

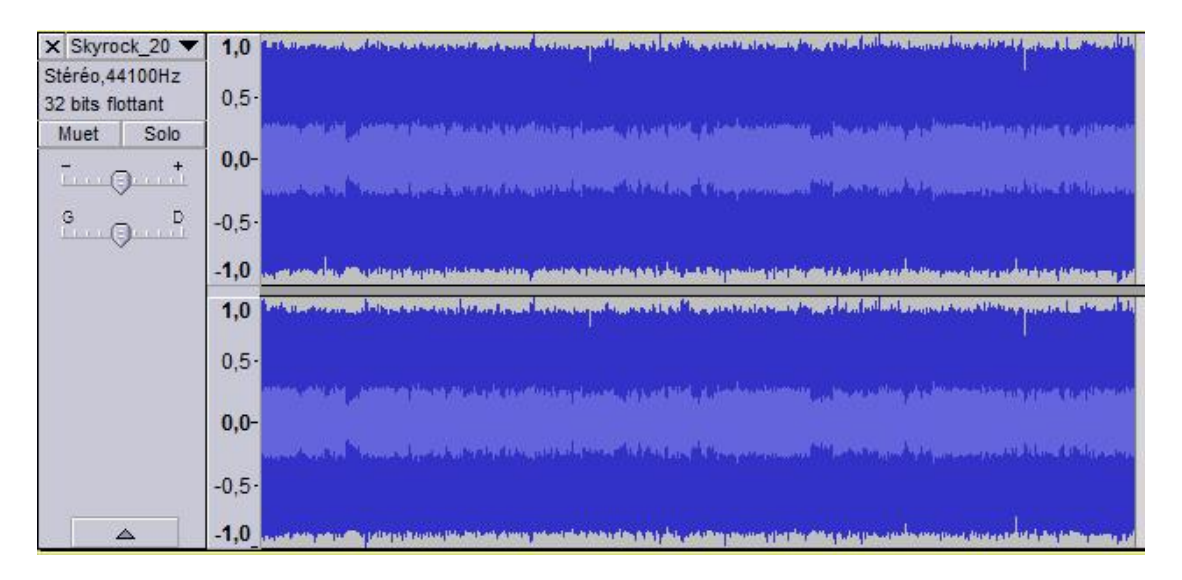

C'est exactement la même émission, **sauf que toutes les pubs et toutes les musiques ont disparu** : on ne voit plus les zones bleues plus grandes que les autres.

**Bien joué, vous avez terminé le montage audio de l'émission !**

Pour valider vos changements, et conserver votre replay au format .mp3, cliquez sur le menu *"Fichier"* tout en haut à gauche, et choisissez l'option *"Exporter l'audio..."*.

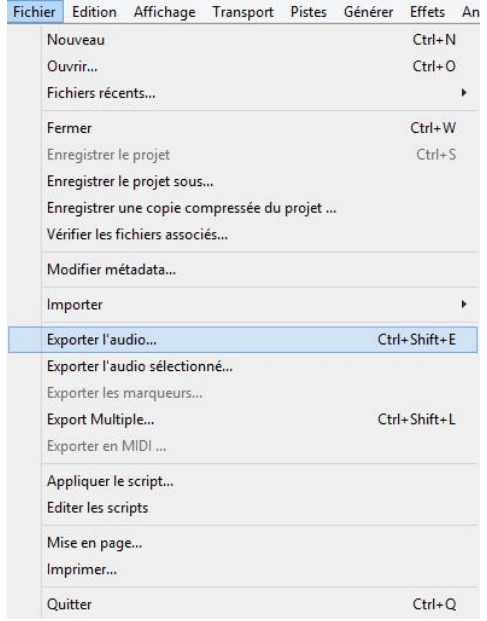

Choisissez ensuite l'emplacement où doit être sauvegardé votre fichier modifié, puis cliquez sur le bouton *"Enregistrer"*.

# **24)**

**Si c'est la première fois que vous utilisez Audacity,** vous vous retrouverez devant cet écran :

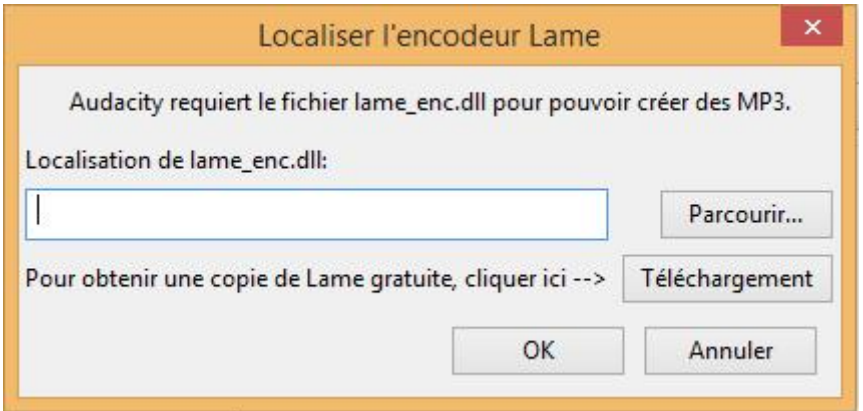

Le logiciel a besoin de connaître **l'emplacement du fichier "lame\_enc.dll"** pour qu'il puisse sortir vos replays au format .mp3.

**Vous avez déjà téléchargé le petit fichier tout à l'heure,** il ne vous reste plus qu'à retrouver l'endroit où vous l'avez mis avec le bouton "Parcourir...". Quand vous avez sélectionné le fichier, cliquez sur "OK".

#### **25)**

Il reste une dernière étape avant que le travail ne commence : le remplissage des **métadonnées**, c'est-à-dire les informations qui vont permettre de donner un titre et un nom d'auteur au fichier, pour qu'il soit identifiable beaucoup plus facilement qu'avec un simple nom de fichier.

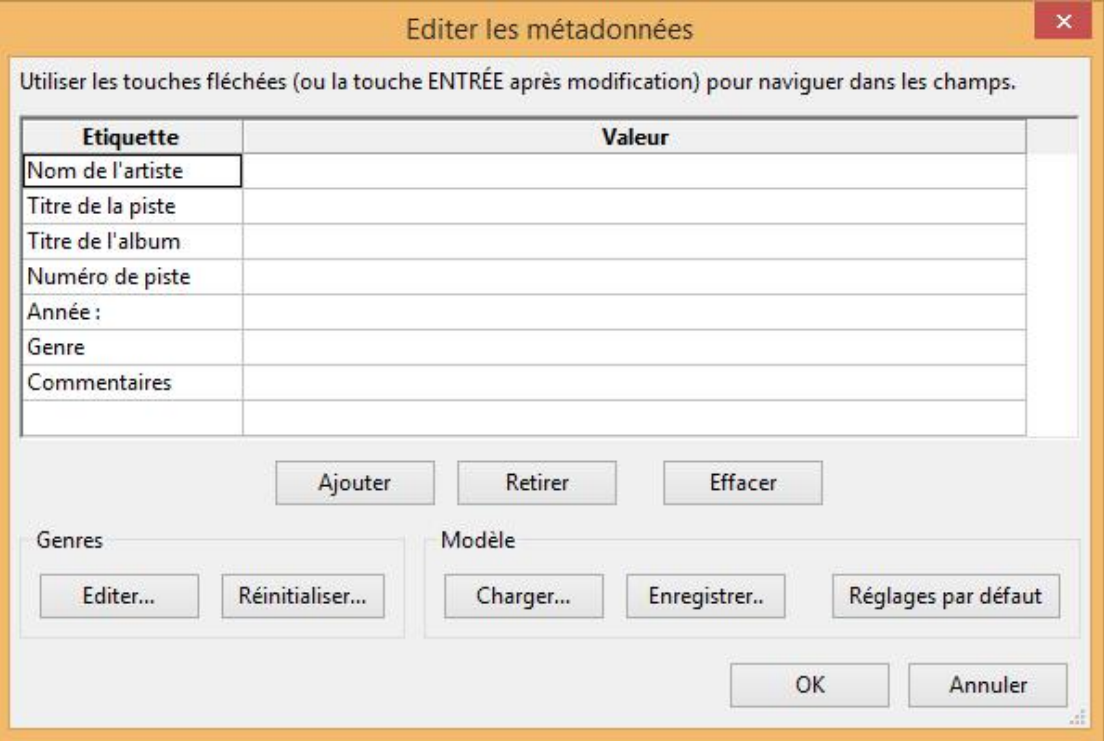

**Vous n'êtes pas obligé de les remplir,** néanmoins je peux vous conseiller de mettre ceci dans les 2 premières lignes :

- •**Nom de l'artiste :** Skyrock
- •**Titre de la piste :** Radio Libre XX/XX/2017 (remplacer les X par la date)

Une fois ceci fait, cliquez sur "OK".

Audacity commence à créer le .mp3 de votre replay modifié, sans pub ni musique.

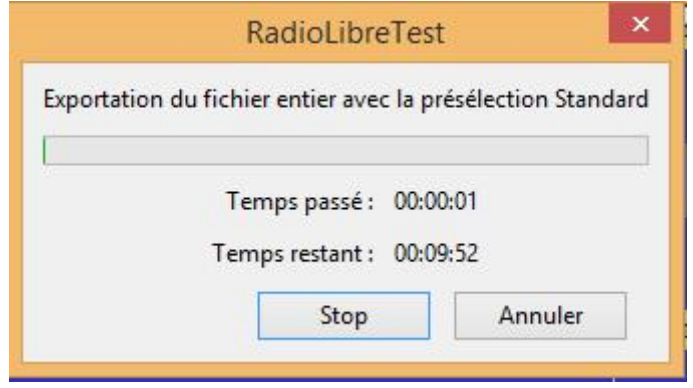

**Attendez quelques minutes, et voilà ! Le montage audio est terminé !**

# **Vous avez déjà bien avancé dans la procédure, mais ce n'est pas encore terminé.**

# **Et maintenant ?**

**La suite du tuto dépend de ce que vous souhaitez faire.**

- **Vous souhaitez rendre votre replay accessible via YouTube ?** RDV en page 18.
- **Vous souhaitez héberger votre replay ailleurs que sur YouTube ?** RDV en page 29.

# **PARTIE 3 : LE MONTAGE VIDÉO**

**Cette étape est obligatoire si vous voulez mettre vos replays sur une chaîne YouTube, car le son seul n'est pas suffisant.**

**Attention, cette étape n'est valable que pour les émissions suivantes :**

- **Radio Libre**
- **Morning**
- **Spéciale**

**Pour toutes les autres émissions, ce n'est pas possible de les préparerpour YouTube, car elles sont exclusivement à base de musique, et la musique a beaucoup de mal à passer à cause des problèmes de droits d'auteur sur YouTube. Votre chaîne peut être bloquée, et les vidéos supprimées.**

**Donc si l'émission que vous podcastez n'est pas sur la liste, merci de vous rendre directement à la partie 4 du tutoriel.C'est la page 29 qui vous concerne.**

# **27)**

Pour le tutoriel, on va prendre un logiciel de montage vidéo très basique, mais pour des podcasts ce sera largement suffisant, ça sera un bon démarrage. Rien ne vous empêche par la suite de vous entraîner avec un autre logiciel.

Téléchargez et installez **Windows Live Movie Maker** à cette adresse :

[http://www.01net.com/telecharger/windows/Multimedia/edition\\_video/fiche](http://www.01net.com/telecharger/windows/Multimedia/edition_video/fiches/26136.html) [s/26136.html](http://www.01net.com/telecharger/windows/Multimedia/edition_video/fiches/26136.html)

Lorsque l'on vous pose cette question :

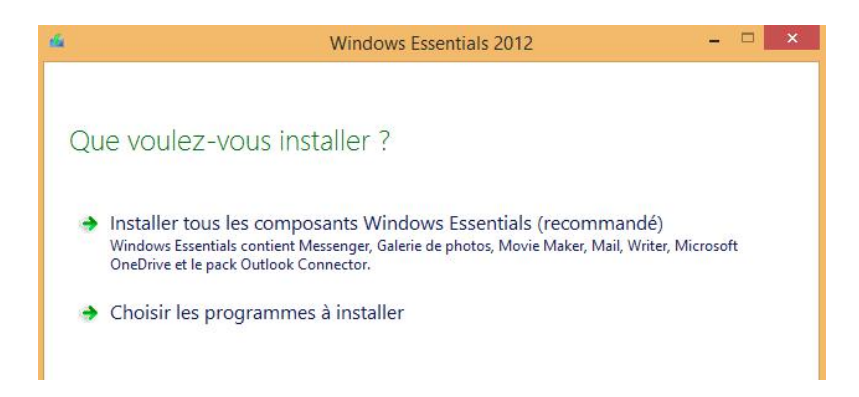

Cliquez sur *"Choisir les programmes à installer"*.

Comme il n'y a que Movie Maker qui nous intéresse, **laissez cette case cochée,**

#### **et décochez toutes les autres.**

Puis cliquez sur *"Installer"* pour valider l'opération.

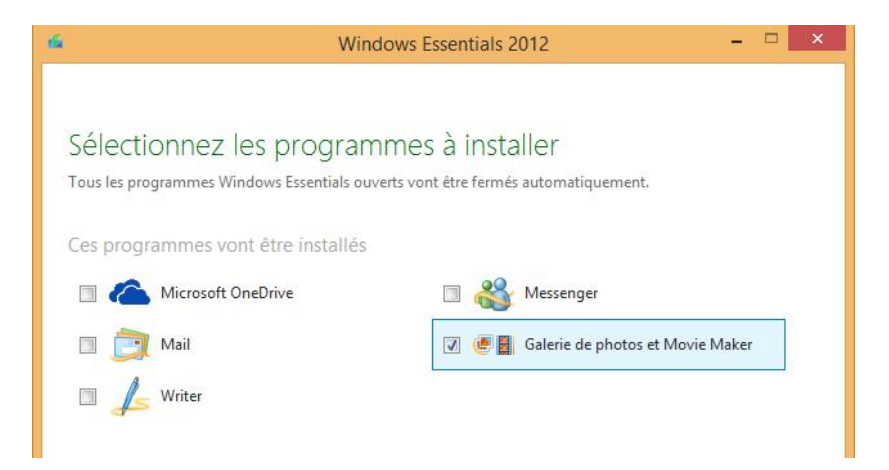

Et laissez l'installation se faire.

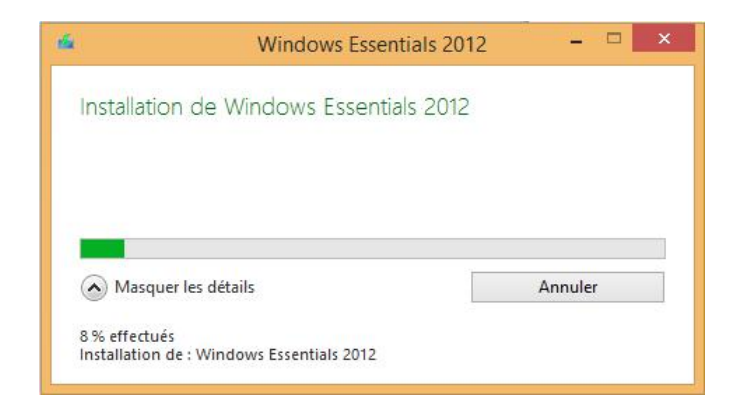

Dès que l'installation est terminée, choisissez **"Movie Maker"** dans la liste de vos programmes Windows.

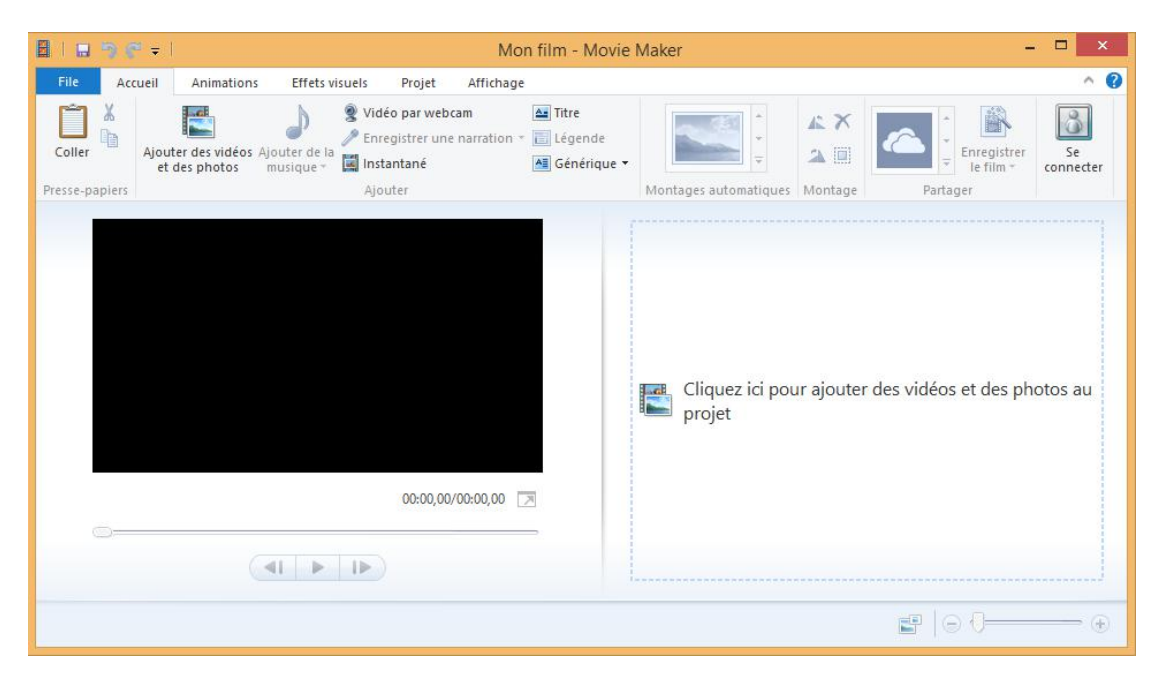

Vous vous retrouverez face à cette fenêtre :

Vous êtes dans l'éditeur de Movie Maker**, et c'est à partir de là que vous pourrez transformer votre replay en vidéo qui pourra être postée sur YouTube par la suite** !

**Attention, car le logiciel n'est pas optimisé pour des vidéos longues de deux heures comme ça va être le cas ici, donc suivez très attentivement les instructions juste en-dessous, et tout se passera bien.**

#### **30)**

Pour commencer, **mettez du texte dans la vidéo**, en précisant de quel replay il s'agit, et la date de diffusion de l'émission. Pas besoin de faire un truc super élaboré, l'essentiel est que vous puissiez insérer votre podcast juste après.

Pour cela, cliquez sur le **bouton "Titre"** dans la barre tout en haut.

A. Titre

Saisissez le texte que vous voulez mettre dans la partie noire à gauche de votre écran. C'est ce qui apparaîtra pendant la vidéo.

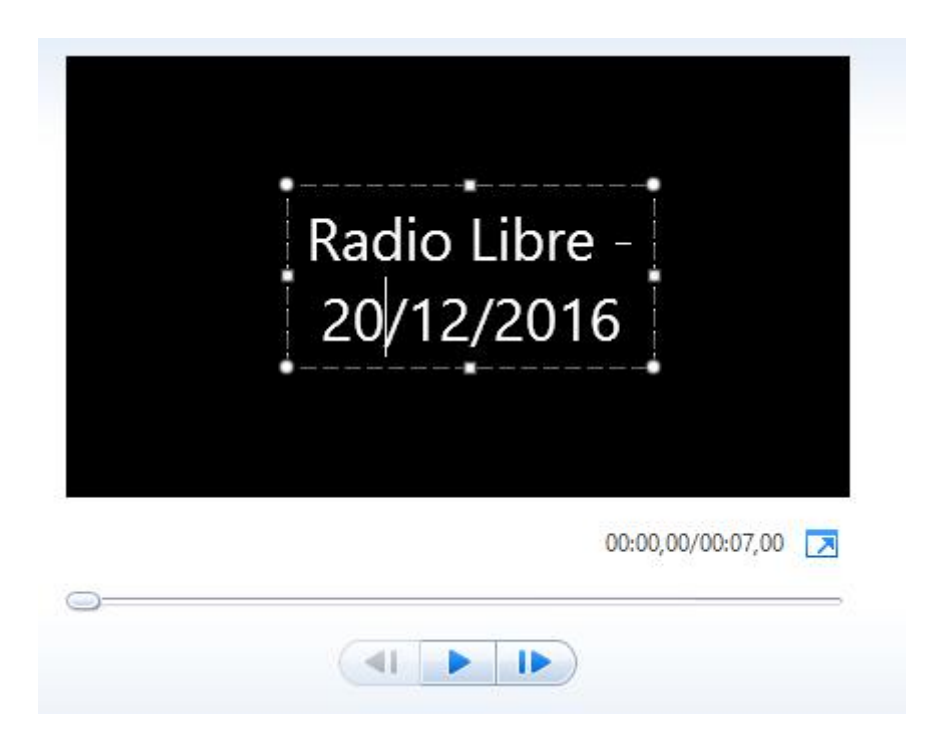

Vous remarquez aussi sur la **trame à droite de votre écran** que le texte s'est ajouté.

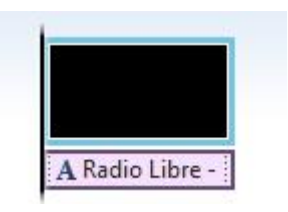

# **32)**

Si vous le souhaitez, vous pouvez aussi ajouter des animations pour votre texte. Mais ce n'est pas conseillé, étant donné la longueur de la vidéo, car l'animation mettra aussi deux heures à se faire !

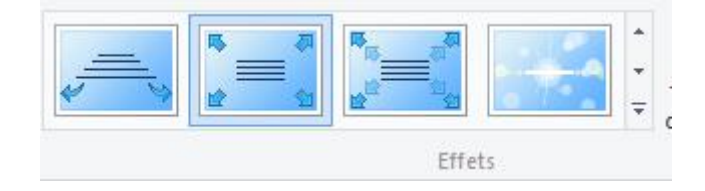

Maintenant, **ajoutez votre podcast**, celui que vous venez de réaliser avec Audacity.

Pour cela, cliquez sur le bouton *"Accueil",* dans le menu tout en haut :

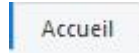

puis sur le bouton *"Ajouter de la musique"*.

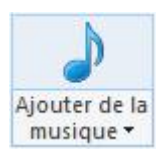

Retrouvez votre podcast, et faites un double-clic dessus. **Une bande verte viendra s'ajouter à la trame.**

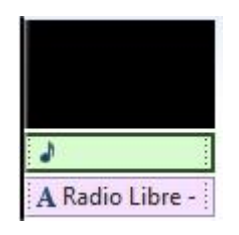

# **34)**

Actuellement, la vidéo ne dure que 7 secondes, ce qui n'est absolument pas la durée du replay.

**L'objectif va maintenant être d'agrandir au maximum la durée du texte et donc de la vidéo, de façon à ce que l'intégralité du replay apparaisse sur la trame.**

Cliquez sur le menu *"Édition (Outils vidéo)"*, et vous devriez apercevoir cette option :

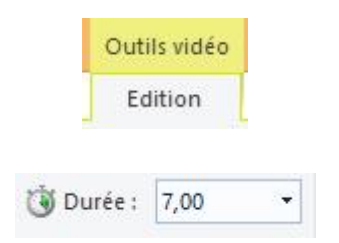

En sachant que **la durée ici est exprimée obligatoirement en secondes**, vous devrez mettre dans ce petit cadre la **durée exacte du replay en secondes**.

*Pour* votre *information,* sachez *qu'un replay* de la Radio Libre, sans pub ni *musique, dure en moyenne 2h30, soit 9 000 secondes.*

*Mettez déjà ce premier numéro dans le cadre,et agrandissez (ou diminuez) la durée jusqu'à ce que la bande verte ne soit plus aussi grande que le reste.*

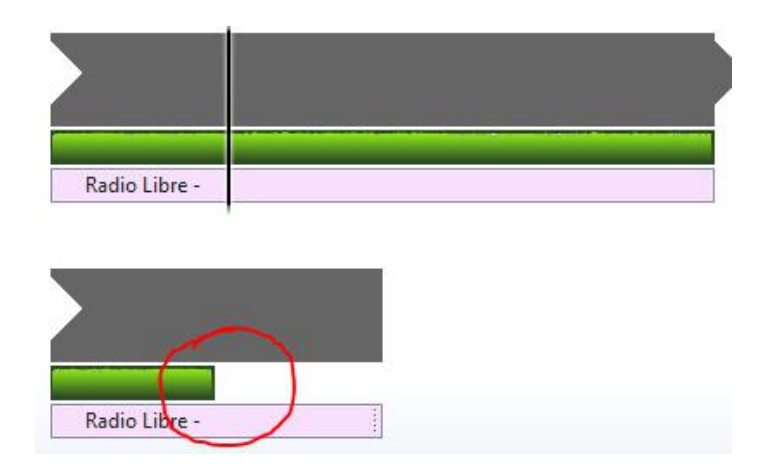

# **35)**

En sachant que la vidéo est très longue, vous pouvez vous retrouver avec une trame hyper longue aussi. Pour vous aider, **vous pouvez dézoomer** à l'aide du bouton en bas à droite de la fenêtre.

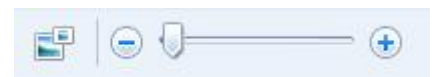

#### **Et voilà, votre replay vidéo est quasiment prêt.**

Il est très basique, mais pour une première ça ira très bien. N'hésitez pas à l'avenir à perfectionner un peu plus vos rendus vidéos.

Il ne reste plus qu'à le mettre sous **format MP4**. Pour cela, cliquez sur le menu *"Accueil"*, puis sur le bouton *"Enregistrer le film"*.

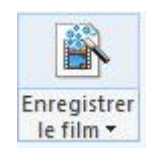

Indiquez l'endroit où vous souhaitez enregistrer le fichier, donnez-lui un nom *(par exemple : "Radio Libre 20 Décembre"),* et cliquez sur le bouton *"Enregistrer"* pour démarrer l'exportation de votre replay en .mp4 !

# **37)**

#### **Soyez extrêmement patient pendant le montage de votre replay.**

En fonction des capacités de votre ordinateur, cela peut prendre plusieurs minutes, comme plusieurs heures. Dans tous les cas, **n'annulez pas la procédure**, sinon il faudra recommencer.

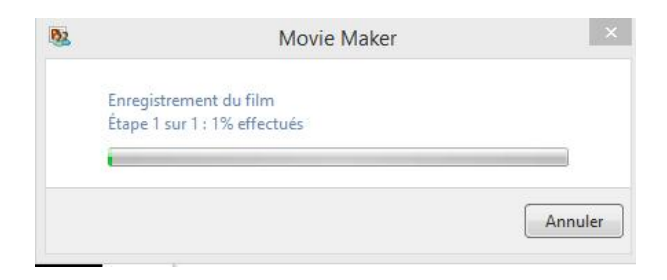

# **38)**

Un message s'affichera en vous indiquant que le fichier est prêt.

# **Bravo ! Vous avez maîtrisé le montage vidéo et votre replay est maintenant prêt à être publié sur YouTube !**

# **PARTIE 4 : LA MISE EN LIGNE DU REPLAY**

**Le replay est prêt à être envoyé sur Internet. Mais avant toute chose, ilest important de savoir quel replay peut aller ou non sur YouTube.**

- •**Si votre podcast concerne la Radio Libre, le Morning ou la Spéciale, alors vous pouvez le poster sur YouTube.**
- •**Si votre podcast concerne Planète Rap, la Nocturne, Klassiks ou une autre émission à base de musique, n'essayez même pas de l'envoyer sur YouTube, au risque de vous faire bloquer vos vidéos et votre chaîne. Essayez plutôt de l'envoyer sur le site archive.org.**

# **Solution 1 (Radio Libre, Morning,...) : Envoi sur YouTube**

# **39)**

# **Créez-vous un compte sur YouTube, si ce n'est pas déjà fait.**

Pour cela, vous pouvez utiliser votre compte Google, si vous en avez déjà un.

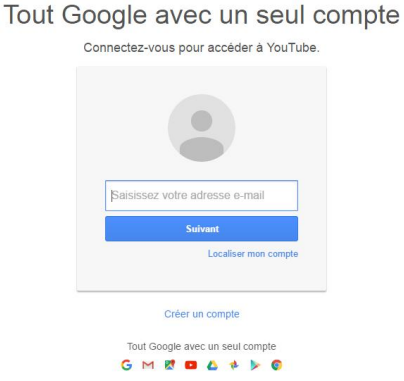

# Google

#### **40)**

Une fois connecté sur YouTube, cliquez sur le bouton *"Mettre en ligne"* tout en haut à droite de votre écran.

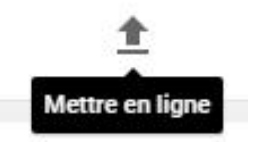

Puis cliquez sur ce bouton :

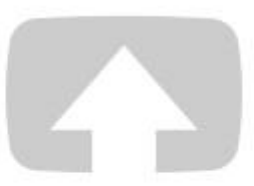

Sélectionner les fichiers à importer

Ou glisser-déposer les fichiers vidéo

Publique  $\blacktriangledown$ 

Allez chercher la vidéo que vous venez d'obtenir avec Movie Maker. Faites un double-clic dessus, **et la mise en ligne débutera.**

### **41)**

La mise en ligne de votre replay est en cours.

Comme ça prendra un certain temps, ça vous laisse le temps de remplir certaines informations au sujet de la vidéo *(voir page 27)* :

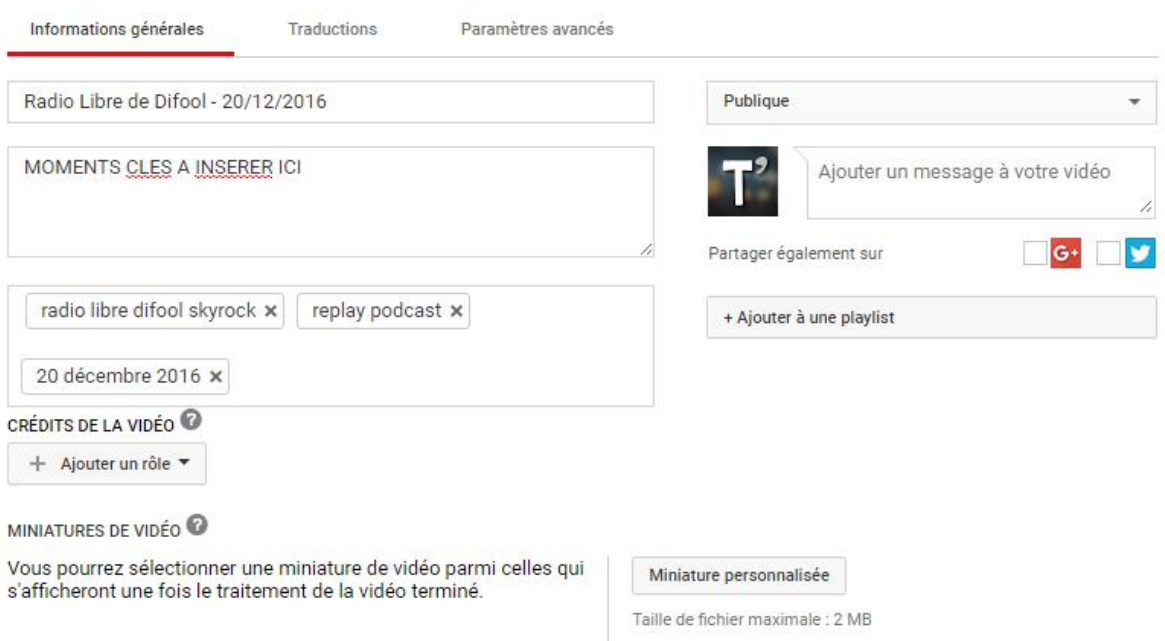

#### 1. **Le titre**

Tout simple : Mettez le nom de l'émission que vous podcastez, ainsi que la date de l'émission.

#### 2. **La description**

C'est ici que vous avez la possibilité de présenter la vidéo, mais surtout **d'insérer des moments-clés**, c'est-à-dire les moments où ont lieu des passages récurrents de l'émission, comme par exemple le Clash de la drague et le Problème du mois.

Pour savoir à quel moment se déroule chaque rubrique, ouvrez votre replay sur VLC et commencez à réécouter l'émission de votre côté.

Pour aller plus vite dans le "dérushage", plutôt que de vous taper 2h30 de replay à chaque fois, **avancez sur la vidéo minute par minute.**

**Lorsque vous entendez un son qui vous est familier**, par exemple une sonnerie de téléphone, des familles qui se parlent entre elles, ou une musique récurrente de l'émission en fond, c'est très certainement qu'une rubrique esten cours. **Reculez jusqu'au moment où la rubrique démarre, et ça vous donne le temps à insérer dans la description de la vidéo !**

3. **Les tags**

Ce sont les mots-clés qui vont aider les auditeurs à retrouver vos vidéos sur le moteur de recherche de YouTube.

Les mots-clés que j'ai inséré en exemple sur l'image devraient suffire pour que vos vidéos soient facilement retrouvables. **N'oubliez pas d'insérer la date,** c'est essentiel pour que l'on sache à quoi ça correspond.

#### 4. **La miniature**

Quand la vidéo est entièrement mise en ligne, **trois images tirées de la vidéo vous sont proposées pour la miniature.** Choisissez celle qui vous correspond le plus, ou alors mettez une miniature personnalisée, que vous aurez déjà créée auparavant.

Ce sont à peu près les seules informations que vous avez besoin de remplir. Je n'aborde pas ça dans ce tuto, maisvous avez toujours la possibilité **d'intégrer vos vidéos à une playlist**, ou encore de **différer la publication des replays**. À vous d'explorer YouTube par la suite.

La vidéo est prête ? La mise en ligne est terminée ? Il ne vous reste plus qu'à cliquer sur Publier.

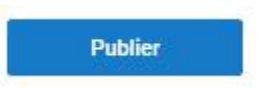

**Félicitations, votre replay est maintenant disponible sur YouTube, et les auditeurs pourront dès maintenant vous laisser un pouce bleu ou un commentaire, au choix !**

# **43)**

Une dernière chose : un lien est à votre disposition :

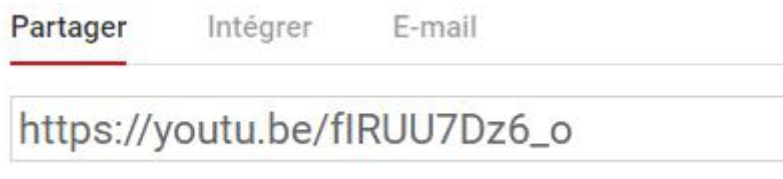

**N'oubliez pas de le donner à tout le monde, via votre Twitter ou votre propre site Internet !** C'est au choix, mais l'essentiel est que du monde soit au courant que vous faites des podcasts. ;)

# **Solution 2 (Planète Rap, Nocturne,...) : Envoi sur archive.org**

**archive.org est un grand hébergeur qui peut accueillir tous vos replays, même sans vidéo.**

**Si vous podcastez une émission que vous ne pouvez pas mettre sur YouTube, ou alors si vous ne voulez pas vous prendre la tête avec la partie vidéo, c'est le site parfait pour tout mettre en ligne !**

**Le seul bémol du site est qu'il n'est disponible qu'en anglais. Ilva donc falloir vous familiariser avec la langue de Shakespeare.Et ce n'est pas forcément évident de s'y retrouverdans le site si on n'a pas l'habitude de l'utiliser.**

#### **44)**

Rendez-vous sur cette adresse :

# **[https://archive.org](https://archive.org/)**

Puis cliquez sur le bouton *"SIGN IN"* tout en haut à gauche.

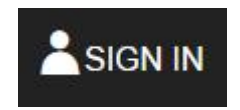

Cliquez sur le lien *"Register for free"* tout en bas pour vous créer un nouveau compte.

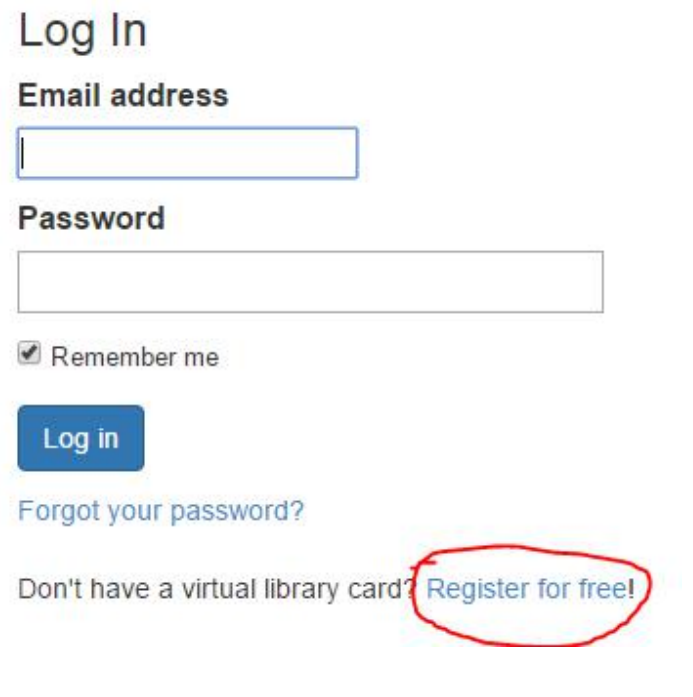

Vous vous retrouverez devant ce formulaire :

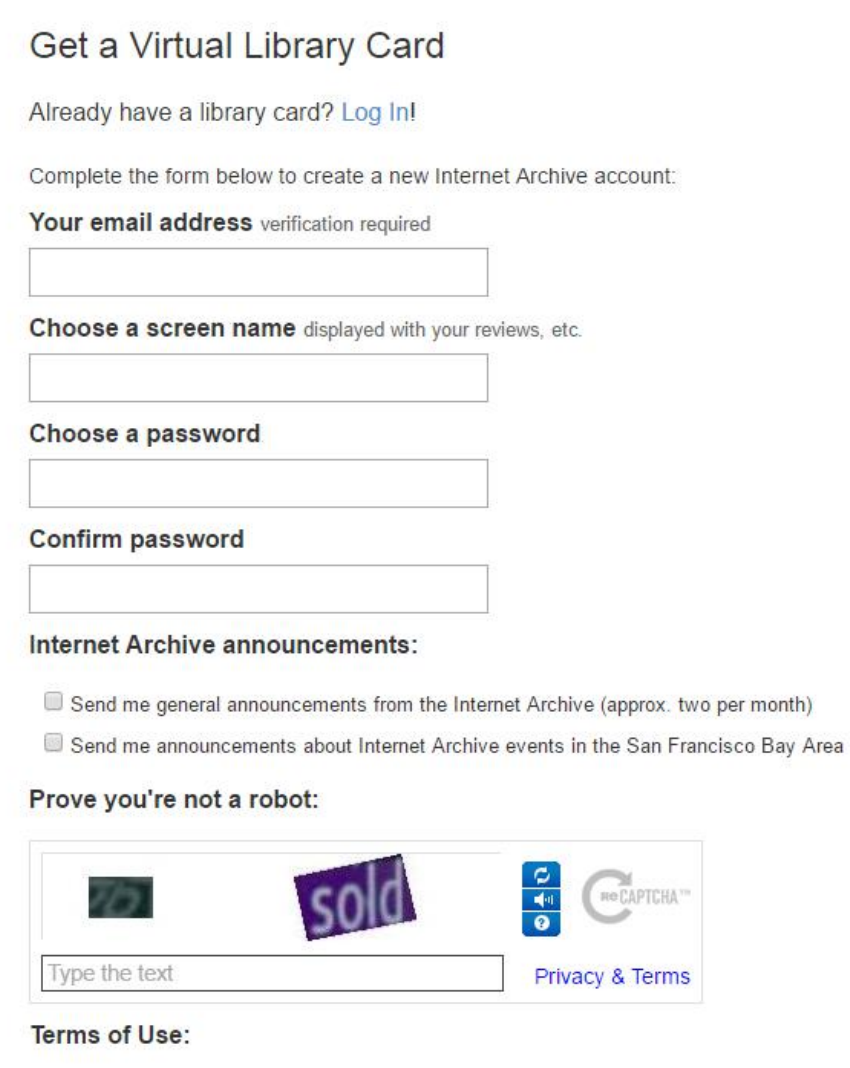

I I've read and agreed to Internet Archive's Terms of Use

Get Library Card

Indiquez votre adresse mail, choisissez un pseudonyme, entrez un mot de passe, et remplissez le captcha en bas avec les mots que vous voyez.

Cochez la case *"Terms ofUse"*, et cliquez sur **"Get Library Card"** pour vous créer un compte. **Vous devrez le valider avec un e-mail que vous recevrez à l'adresse que vous avez renseignée.**

**Attention, vous n'aurez à faire les étapes 46 à 49 qu'une seule fois.**

#### **46)**

Une fois de retour à l'accueil du site, cliquez sur le bouton *"Upload"* situé à côté de votre pseudo.

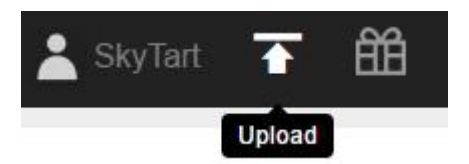

Puis cliquez sur le bouton vert*"Upload Files".*

# **Share your Files**

Please contribute books, audio, and video files that you have the right to share. The Internet Archive, a non-profit library, will provide free storage and access to them. (We reserve the right to remove any submitted material.)

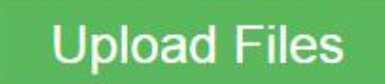

# Or choose an alternate upload method:

Internet Explorer users and print disabled (prefer to not use flash?)

**Live Music Archive** 

For etree items

#### **47)**

Lorsque vous arrivez ici :

Drag & Drop files here or

Choose files to upload

Cliquez sur *"Choose files to upload"* et double-cliquez sur votre replay dès que vous l'aurez trouvé.

La fenêtre se transformera et deviendra alors ceci :

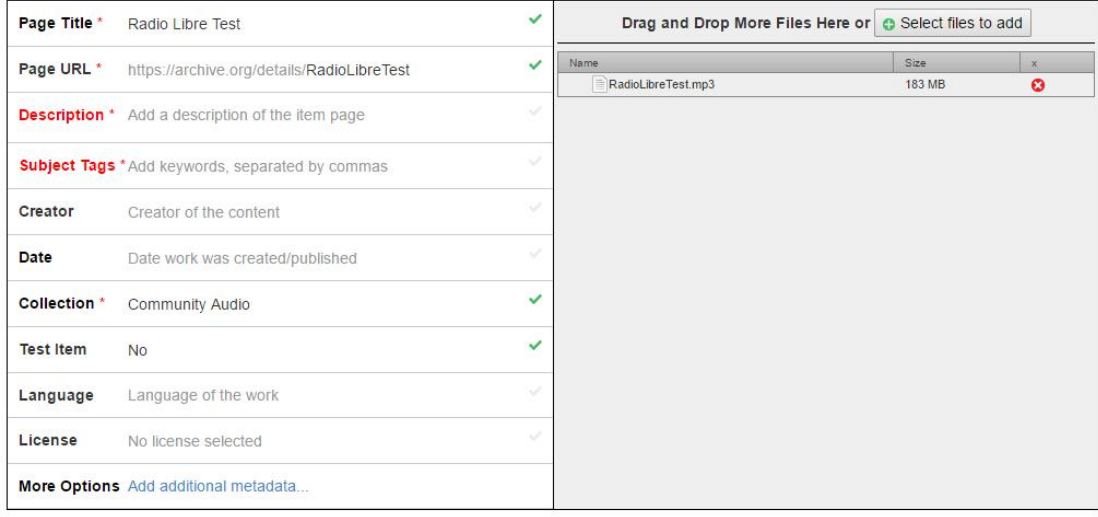

**Attention, ilest bien important de noter ici que vous n'allez pas seulement mettre en ligne un replay, mais que vous allez également créer une bibliothèque dans laquelle vous allez pouvoir mettre absolument tous les replays Sky que vous voulez !**

**L'avantage réside dans le fait que tous vos replays seront accessibles dans un seul et même endroit.**

D'où l'importance de bien remplir les cases qui suivent :

1. **Page Title**

#### **C'est le nom que vous allez donner à votre bibliothèque.**

Comme vous êtes susceptible d'aller souvent sur archive.org pour poster vos replays, donnez comme titre *"Replays Skyrock de [VOTRE PSEUDO ICI]".*

*2.* **Page URL**

#### **L'adresse à laquelle seront accessibles tous vos replays.**

Faites quelque chose de simple : Mettez "Skyrock" et votre pseudo juste à côté. *Par exemple, si vous renommez en "SkyrockTart", votre bibliothèque deviendra accessible à cette adresse :*

*<https://archive.org/details/SkyrockTart>*

#### 3. **Description**

**C'est obligatoire, mais pas tellement utile.** Donc mettez quelque chose de simple pour présenter votre bibliothèque, pas la peine de se creuser la tête.

#### 4. **Subject Tags**

**Des tags qui permettront aux auditeurs de retrouver votre bibliothèque.** Mettez ces tags, en les séparant à chaque fois par une virgule : *skyrock, replay, podcast, [VOTRE PSEUDO ICI]*

Ce sont les seuls champs que vous devez remplir pour mettre en ligne votre replay. Vous pouvez bien sûr remplir les autres champs si vous voulez, mais ce n'est pas nécessaire.

#### **49)**

Tout est prêt ? Vous n'avez plus qu'à cliquer sur ce bouton :

Upload and Create Your Item

La création de votre bibliothèque se fera, et la mise en ligne de votre replay est en cours. **Ne fermez pas la fenêtre, ou il faudra tout recommencer**.

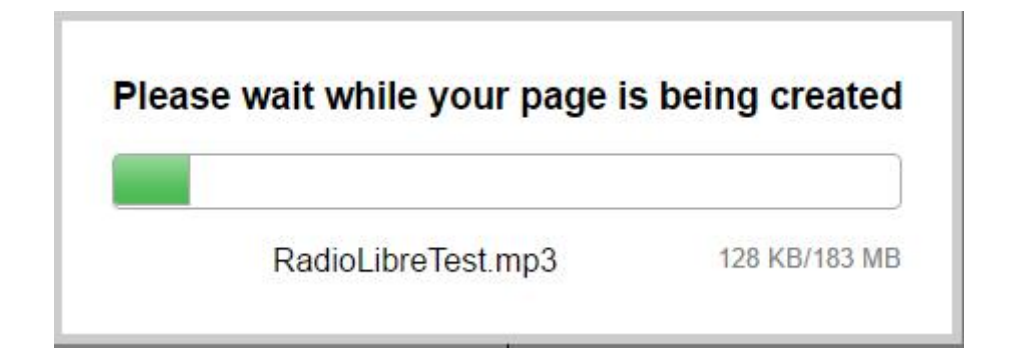

Lorsque la mise en ligne sera terminée, vous serez redirigé vers l'accueil de votre bibliothèque. **Mais vous n'avez pas encore le lien de votre replay !**

Pour l'obtenir, repérez ce cadre gris et cliquez sur *"Show All"*, qui va vous répertorier tous les fichiers actuellement hébergés dans votre bibliothèque.

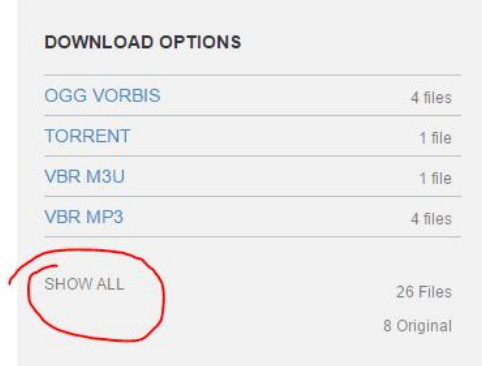

# **51)**

Tous les fichiers hébergés vont se retrouver sur votre bibliothèque, mais lequel choisir ?

# Index of /21/items/RadioLibreDifool2015/

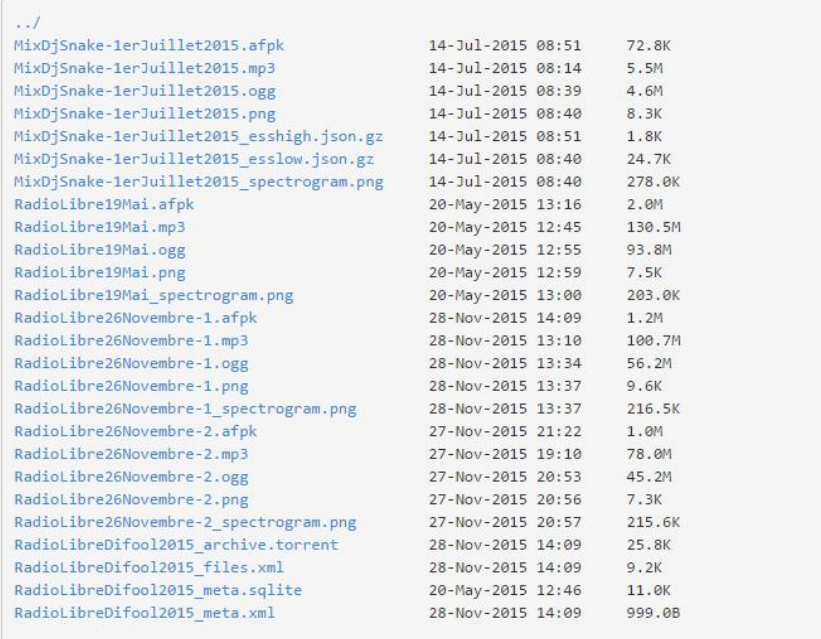

Faites un clic droit sur le **fichier .mp3 (et pas un autre format)** que vous venez de mettre en ligne, et cliquez sur *"Copier l'adresse du lien"* ou un bouton similaire.

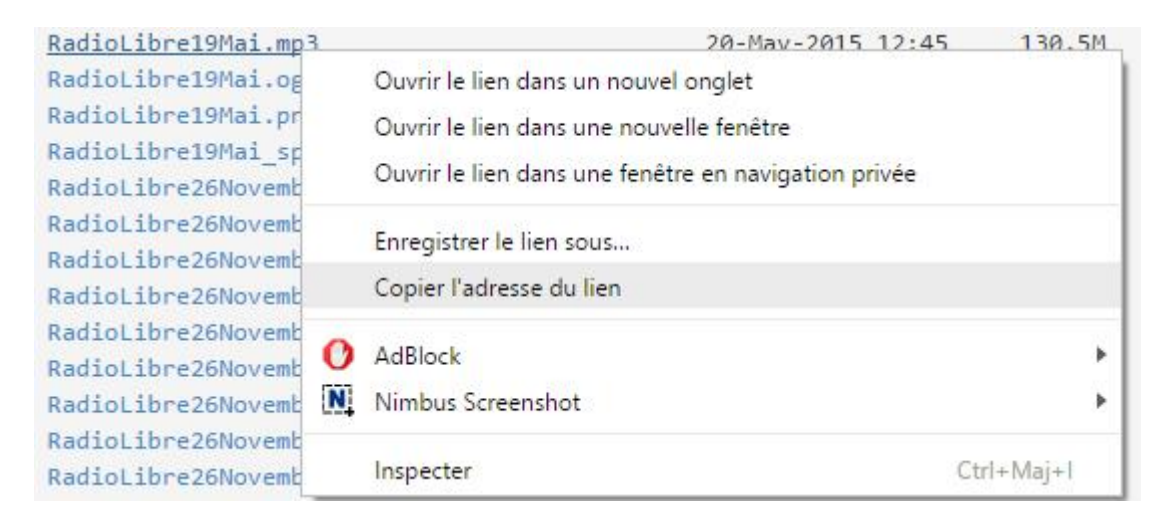

# **52)**

Collez l'adresse dans un bloc-notes...

**Bien joué, vous venez d'obtenir l'adresse de votre replay ! Vous n'avez plus qu'à le poster sur votre site Internet ou sur votre compte Twitter, et les auditeurs pourront commencer à réécouter les émissions !**

# **Pour poster un autre replay sur archive.org**

**Ne créez pas de nouvelle bibliothèque, vous allez vous encombrer plus qu'autre chose.**

**Au contraire, servez-vous de la bibliothèque que vous avez déjà créée sur archive.org pour y héberger vos autres replays !**

# **53)**

Dans l'accueil d'archive.org, cliquez sur votre pseudo, puis sélectionnez *"My Library"*.

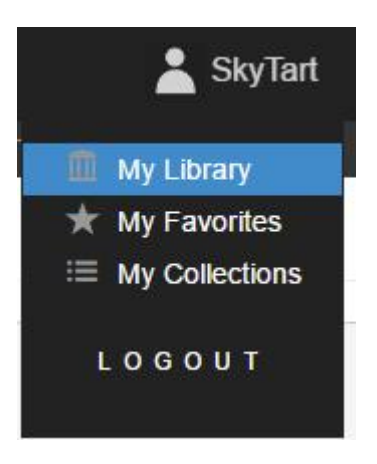

Sélectionnez la bibliothèque que vous avez créée *(dans cet exemple, ce sera "Radio Libre de Difool | 2016")*.

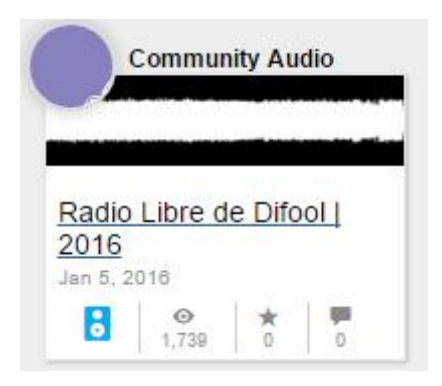

Vous serez alors redirigé à l'accueil de votre bibliothèque.

Une fois arrivé sur votre bibliothèque, cherchez le bouton *Edit* à gauche du titre, et cliquez dessus.

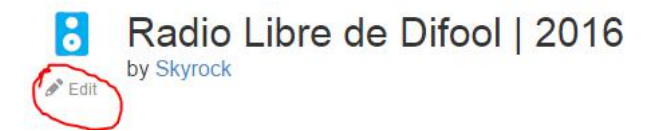

Vous arriverez sur cette fenêtre avec deux possibilités :

Please pick from one of the two choices:

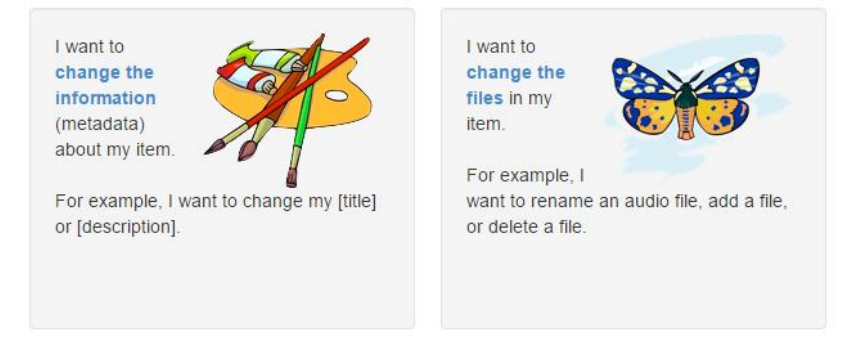

Choisissez la deuxième option : *"I want to change the files in my item".*

# **55)**

C'est ici que vous aurez la possibilité d'ajouter de nouveaux fichiers à votre bibliothèque.

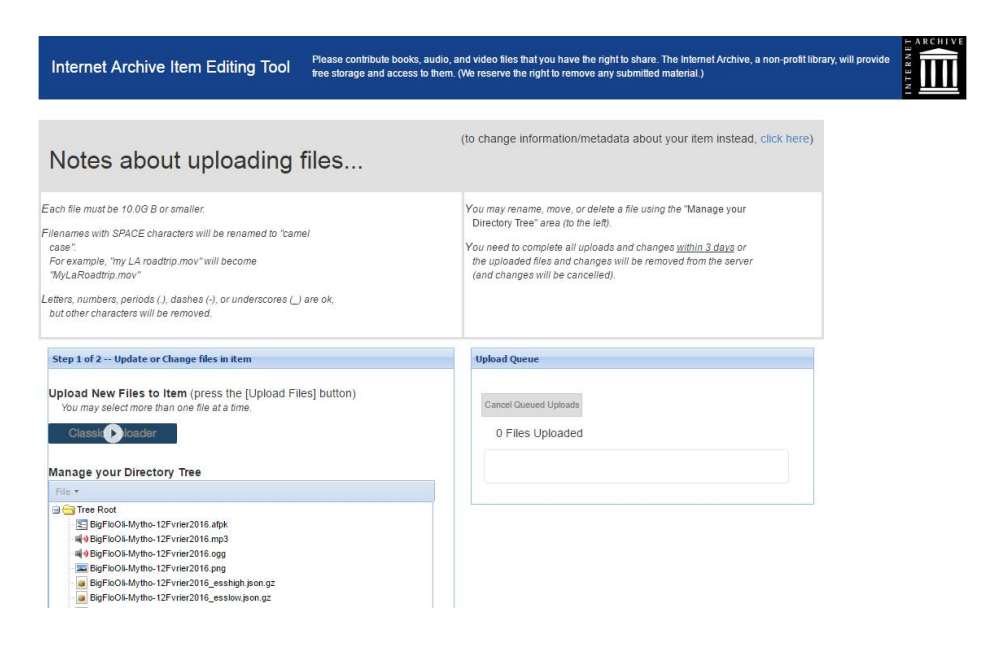

Cliquez sur le bouton *"File"*, situé juste en-dessous de *"Manage your Directory Tree"*, et cliquez sur le bouton *"Add..."*.

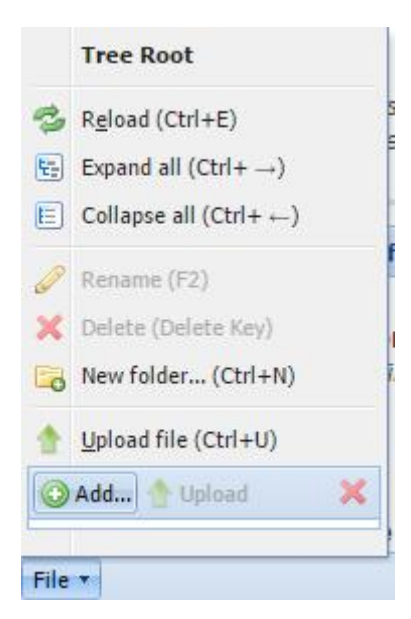

# **56)**

Double-cliquez sur le fichier que vous souhaitez mettre en ligne dès que vous l'aurez trouvé, puis cliquez sur *"Upload"* pour démarrer le transfert.

Ceci peut prendre un certain temps, donc soyez patients.

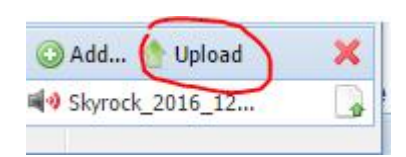

**Une coche verte viendra s'afficher lorsque la mise en ligne sera terminée.**

Dès que la mise en ligne est terminée, ce n'est pas fini pour autant !

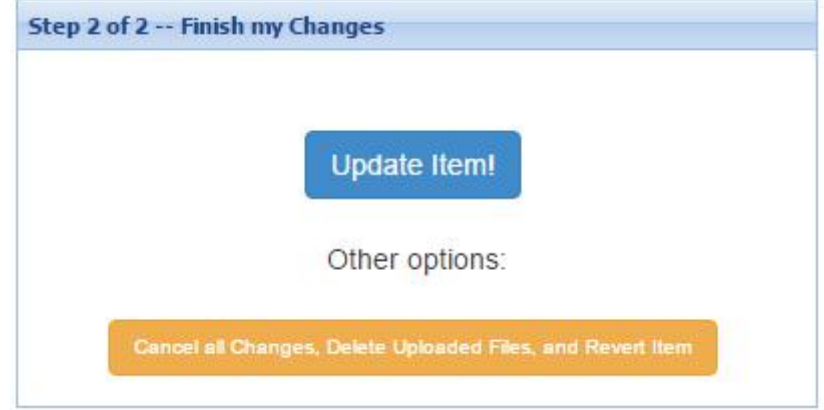

**Rendez-vous tout en bas de la page**, et vous devriez apercevoir ce cadre :

Cliquez sur *"Update Item!"*, et c'est à ce moment-là que votre nouveau replay sera définitivement accessible depuis votre bibliothèque.

Please wait while we make your changes live...

You may now see your updated item at: https://archive.org/details/RadioLibreDifool2016

A "derive" task will be run on your updated item in 15 minutes if you make no further changes before then. You may also start the derive now or cancel it.

# **58)**

Cliquez sur le lien fourni pour retourner dans votre bibliothèque.

*Suivez les étapes 50 à 52 pour pouvoir retrouver le lien de votre nouveau replay.*

**Voilà tout pour ce tutoriel. Il peut paraître relativement long juste pour envoyer une simple émission en ligne, mais plus vous aurez l'habitude de le faire, plus ça deviendra simple, et moins vous mettrez de temps !**

**J'ai fait en sorte d'illustrer au maximum ce tutoriel de façon à ce que vous ne soyez pas perdus pendant la réalisation de vos premiers replays. Si vous avez réussi, alors c'est ce qui compte, et j'en suis fier !**

# *Bon courage à tous, et merci pour les auditeurs !*